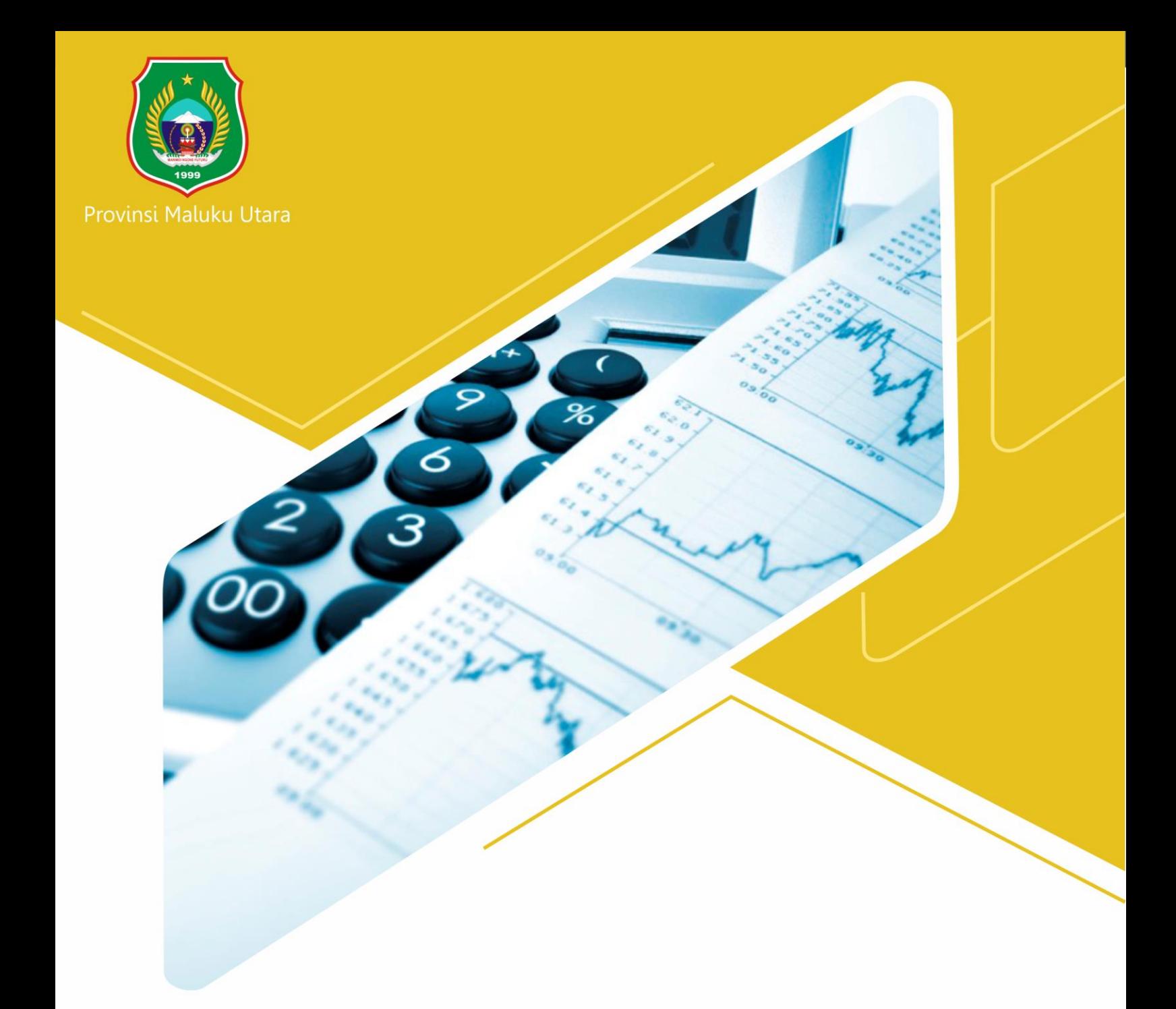

# Belanja Modal Aset Tak Berwujud Lainnya Aplikasi e-Loket dan e-Tata Usaha

Manual Book

# **DAFTAR ISI**

<span id="page-1-0"></span>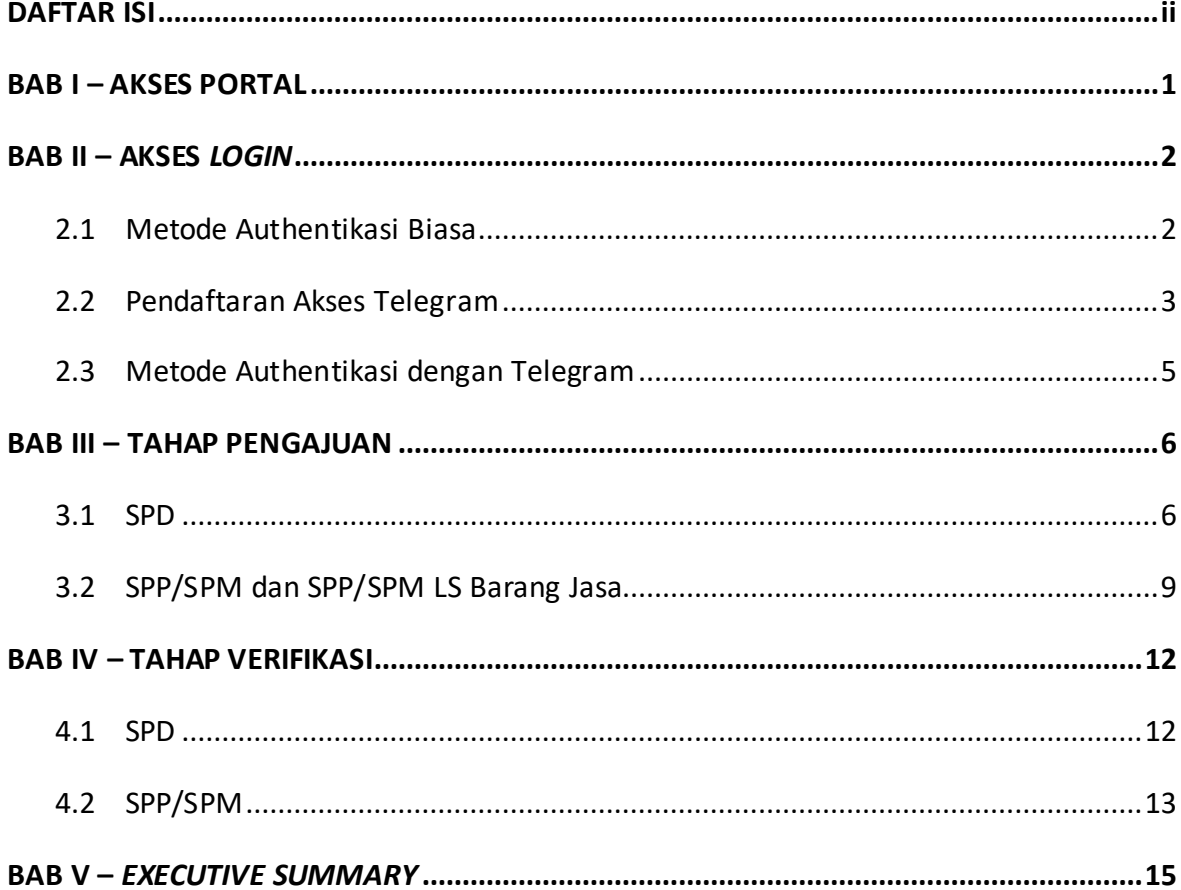

**Service** 

#### **BAB I – AKSES PORTAL**

<span id="page-2-0"></span>Aplikasi e-Loket dan e-Tata Usaha Provinsi Maluku Utara merupakan sistem informasi berbasis *website* yang digunakan untuk mempermudah dalam proses administrasi dan tata usaha di Provinsi Maluku Utara. Untuk melengkapi mekanisme aplikasi tersebut, maka diwujudkan dalam sebuah buku petunjuk penggunaan untuk mempermudah pengguna dalam menggunakan aplikasi e-Loket dan e-Tata Usaha Provinsi Maluku Utara. Tampilan halaman utama sistem tersebut dapat dilihat pada gambar berikut.

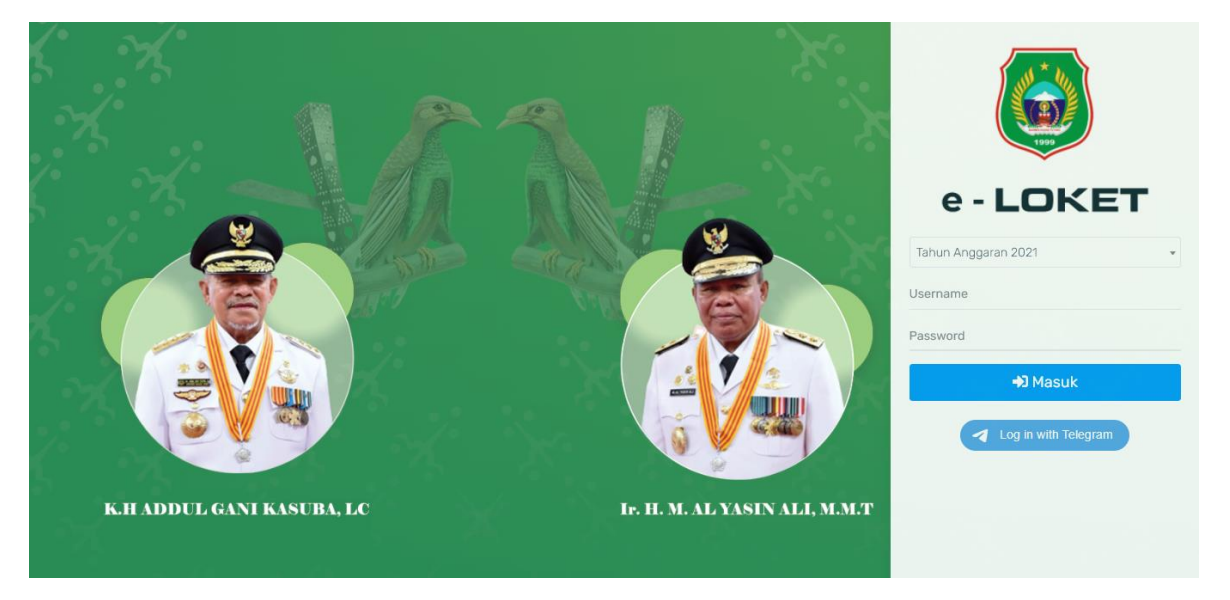

# **BAB II – AKSES** *LOGIN*

<span id="page-3-0"></span>Sebelum mengakses berbagai fitur yang tersedia pada aplikasi e-Loket dan e-Tata Usaha Provinsi Maluku Utara, pengguna diharuskan *login* terlebih dahulu. Proses *login* pada sistem ini dapat dilakukan dengan 2 cara, yaitu *login* secara manual dan *login*  menggunakan media Telegram. Berikut adalah pembahasan mengenai proses *login* ke dalam aplikasi e-Loket dan e-Tata Usaha Provinsi Maluku Utara.

#### <span id="page-3-1"></span>**2.1 Metode Authentikasi Biasa**

Proses *login* pada aplikasi e-Loket dan e-Tata Usaha Provinsi Maluku Utara dapat dilakukan secara manual dengan cara sebagai berikut:

1) Isikan *username* dan *password* pada *form* yang tersedia, kemudian menekan tombol **Demand Design tombol** 

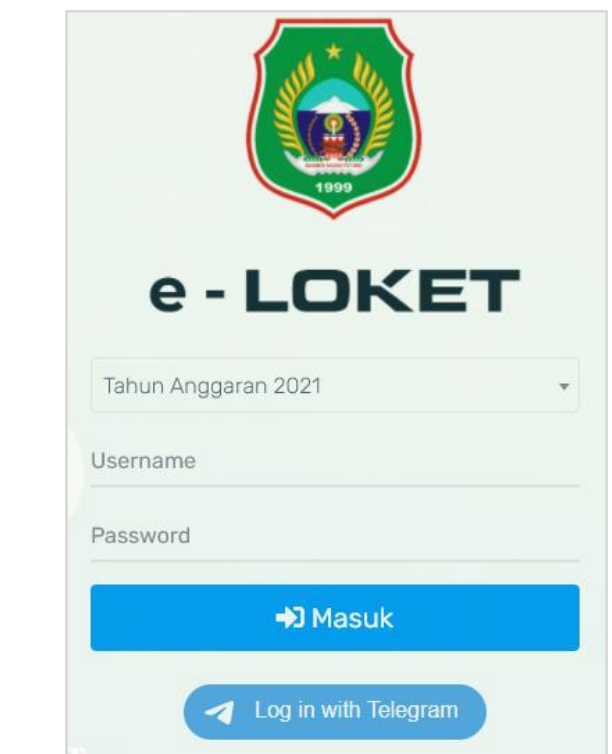

2) Apabila pengguna telah memasukkan *username* dan *password* dengan benar, maka akan muncul *pop-up* **"Login Berhasil",** seperti gambar di bawah ini.

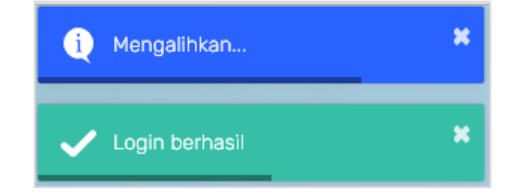

#### <span id="page-4-0"></span>**2.2 Pendaftaran Akses Telegram**

Sebelum dapat melakukan proses *login* melalui Telegram, pengguna diharuskan untuk menghubungkan akun Telegram terlebih dahulu. Untuk menghubungkan akun Telegram, dapat dilakukan dengan langkah-langkah berikut:

- 1) Pastikan anda memiliki akun pada media Telegram yang sudah terdaftar;
- 2) *Login* pada sistem dengan cara manual;

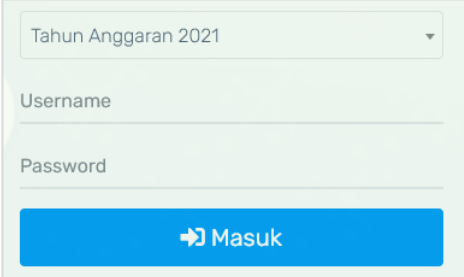

- 3) Setelah masuk kedalam sistem, klik **Pengaturan Akun**;
- 4) Akan ditampilkan halaman Pengaturan Akun seperti berikut;

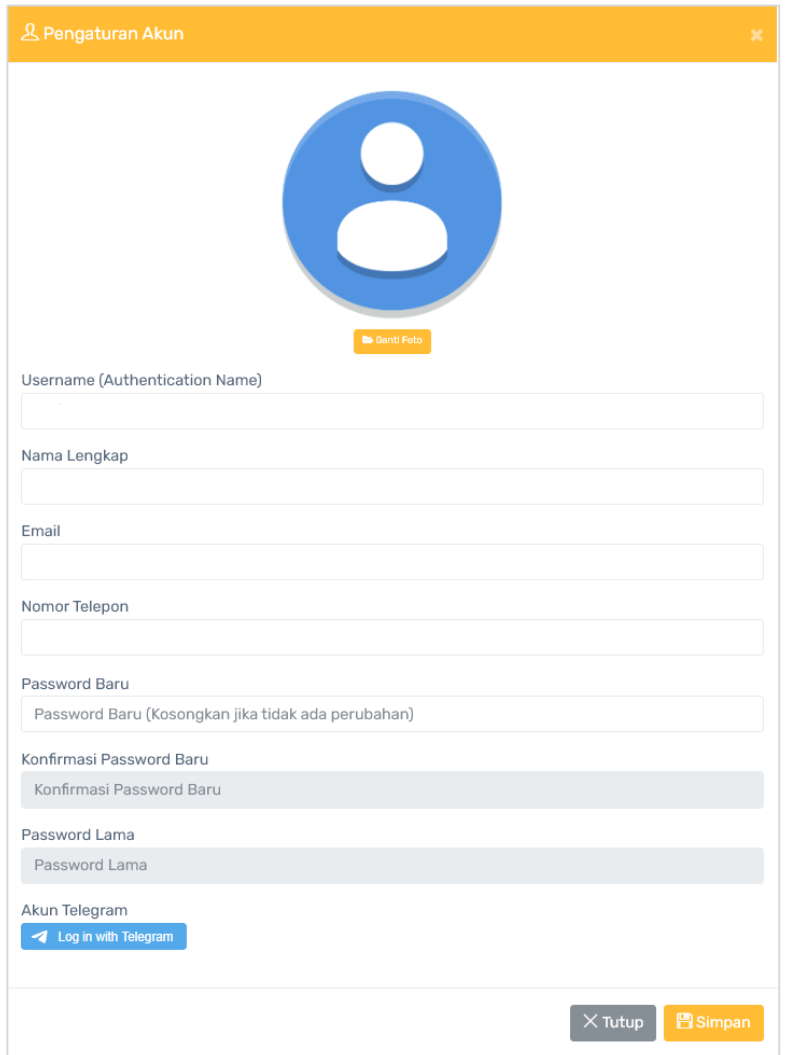

- 5) Klik tombol 4 Log in with Telegram
- 6) Kemudian sistem akan menampilkan *pop-up browser* untuk memasukkan nomor telepon yang sudah terdaftar pada akun Telegram;

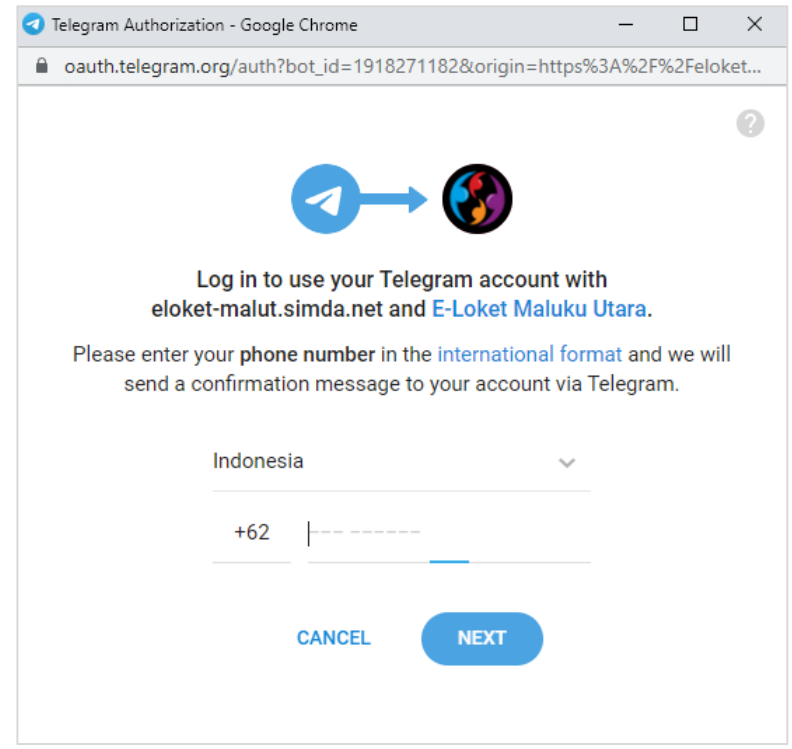

7) Pilih negara dan masukkan nomor telepon yang sudah terdaftar pada akun Telegram, lalu klik tombol <sup>NEXT</sup>

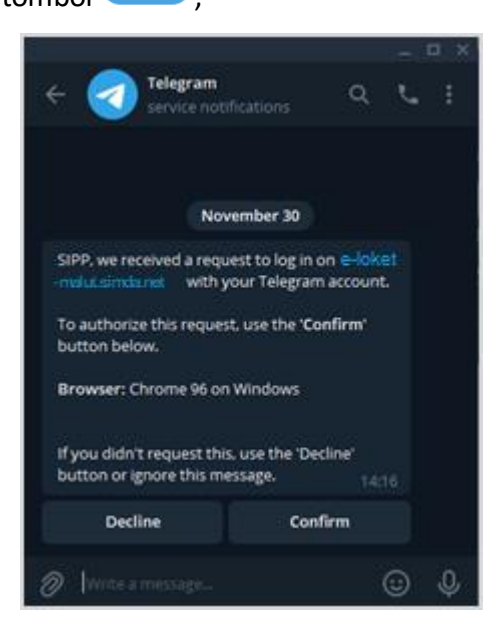

- 8) Telegram akan mengirimkan pesan notifikasi, klik **Konfirmasi**;
- 9) Selanjutnya klik tombol <sup>ACCEPT</sup>;

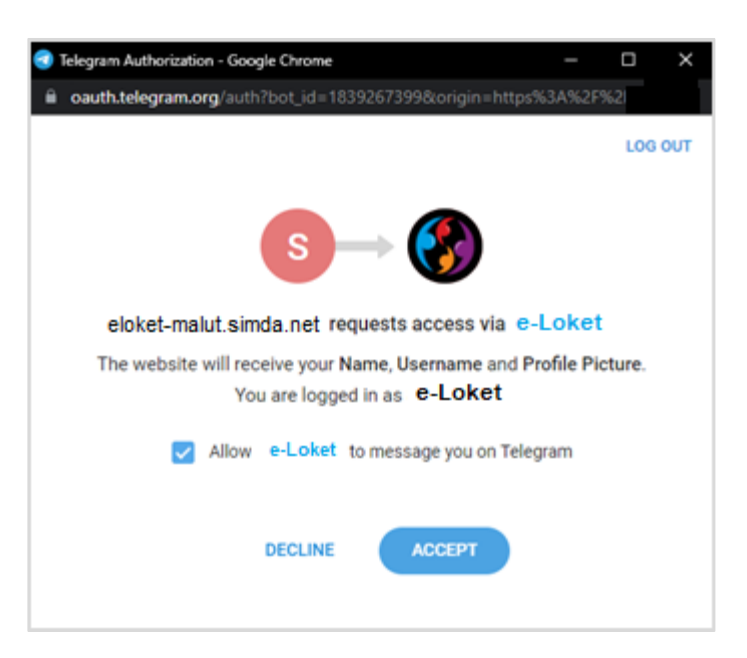

10) Akun Telegram berhasil terdaftar.

## <span id="page-6-0"></span>**2.3 Metode Authentikasi dengan Telegram**

Proses *login* menggunakan telegram pada aplikasi e-Loket dan e-Tata Usaha Provinsi Maluku Utara dapat dilakukan dengan cara sebagai berikut:

- 1) Klik tombol 4 Log in with Telegram
- 2) Sistem akan otomatis *login* dengan akun Telegram yang sudah dikaitkan;
- 3) Apabila pengguna berhasil *login* menggunakan media Telegram, maka akan muncul *pop-up* **"Login Berhasil",** seperti gambar di bawah ini.

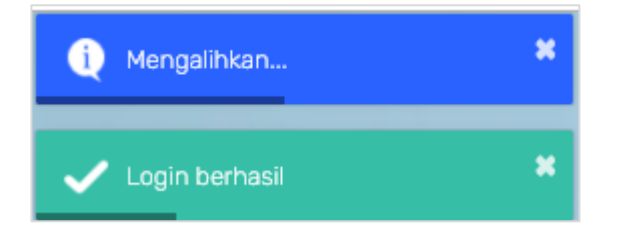

# **BAB III – TAHAP PENGAJUAN**

<span id="page-7-0"></span>Menu Pengajuan pada aplikasi e-Loket dan e-Tata Usaha Provinsi Maluku Utara memiliki tiga submenu, yaitu SPD, SPP/SPM dan SPP/SPM LS Barang Jasa. Berikut penjelasan masing – masing submenu pada tahap Pengajuan.

#### **3.1 SPD**

 $\overline{a}$   $\overline{a}$ 

<span id="page-7-1"></span>Menu SPD berfungsi untuk pengajuan SPD di Provinsi Maluku Utara. Pada halaman ini pengguna dapat menambahkan data serta detail data SPD. Berikut ini adalah tampilan dari halaman Pengajuan SPD.

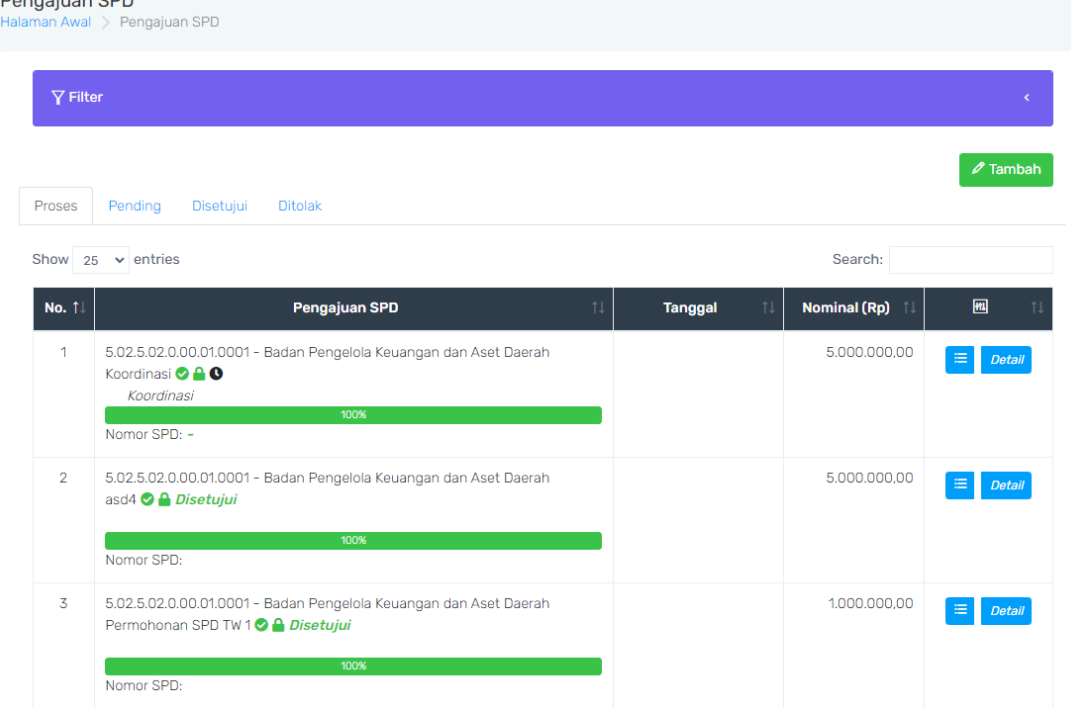

• **Tambah Pengajuan SPD**

Berikut adalah langkah – langkah dalam menambahkan Pengajuan SPD:

- $\mathscr{P}$  Tambah 1) Tekan tombol
- 2) Pada *form* Tambah, isikan Judul (Identifikasi Pengajuan SPD), Keterangan dan Jumlah;

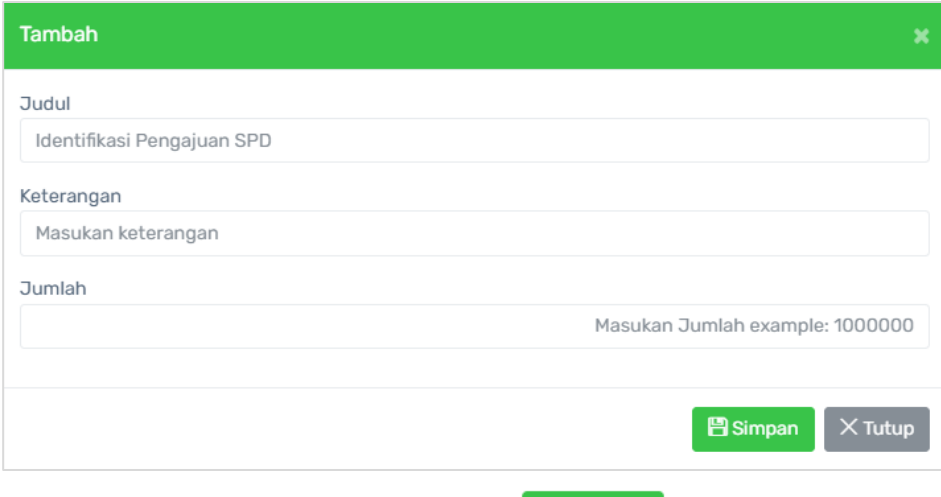

3) Apabila semua sudah diisi, tekan tombol **图 Simpan** 

#### • *Upload* **Pengajuan SPD**

Supaya data Pengajuan SPD yang telah ditambahkan sebelumnya dapat diajukan, pengguna perlu mengunggah dokumen pendukung. Berikut merupakan langkah – langkah dalam mengunggah dokume tersebut:

# 1) Tekan tombol

2) Pada halaman Pengajuan SPD, tekan tombol pada kolom Aksi;

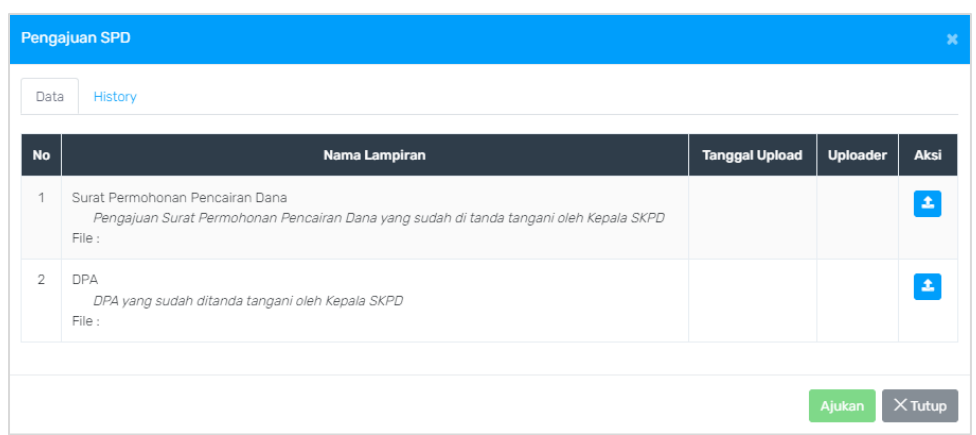

3) Unggah dokumen pendukung;

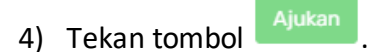

Pada halaman ini pengguna juga dapat melihat *history* Pengajuan SPD melalui *tab* .

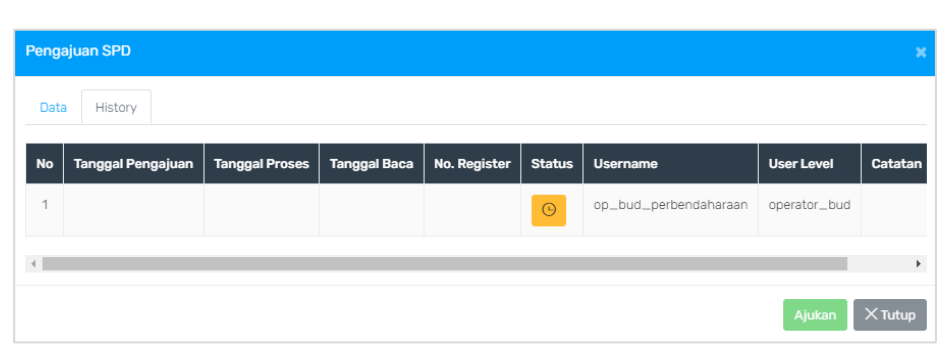

#### • **Detail Data**

Sedangkan untuk menambahkan detail data Pengajuan SPD dapat dilakukan melalui cara berikut:

- 1) Tekan tombol <sup>Detail</sup> pada kolom Aksi;
- 2) Kemudian akan ditampilkan halaman Detail SPD;

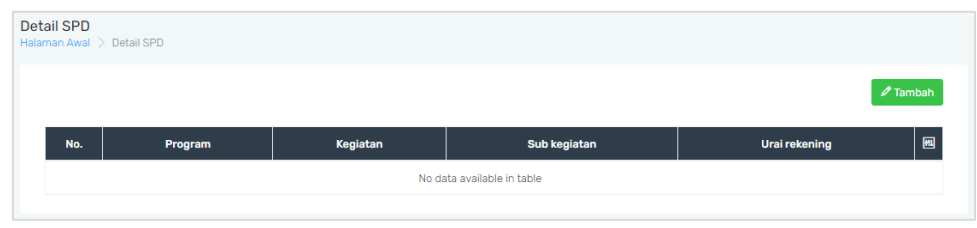

- 3) Pada halaman Detail SPD, tekan tombol  $\sqrt{r_{\text{zumbah}}}$ ;
- 4) Pada Tambah tersebut, isikan data SKPD, Program, Kegiatan, Sub Kegiatan, Urai Rekening dan Nilai;

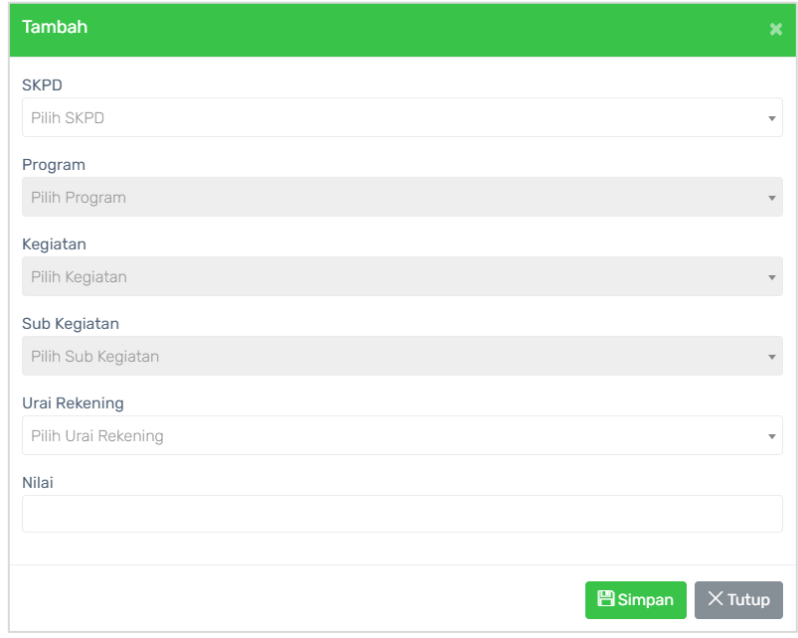

5) Tekan tombol **E**simpan

#### <span id="page-10-0"></span>**3.2 SPP/SPM dan SPP/SPM LS Barang Jasa**

Menu SPP/SPM berfungsi untuk pengajuan SPP/SPM di Provinsi Maluku Utara. Pada halaman ini pengguna dapat menambahkan data SPP/SPM serta Pengajuan SPP/SPM. Berikut ini adalah tampilan dari halaman Pengajuan SPD/SPM.

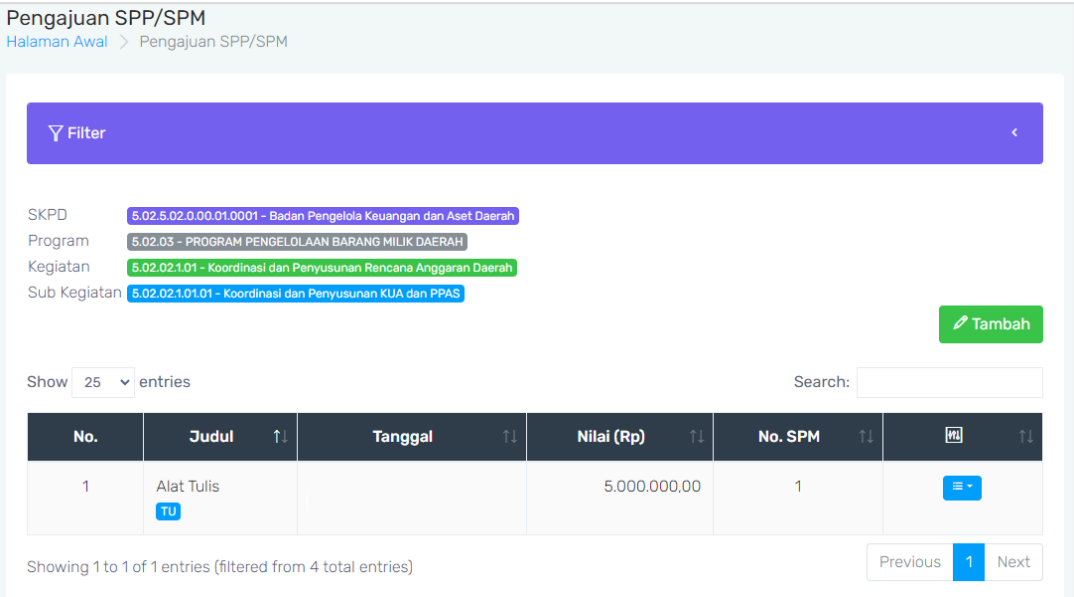

• **Tambah Data SPP/SPM**

Berikut adalah langkah – langkah dalam menambahkan data SPP/SPM:

- 1) Tekan tombol *Tambah*
- 2) Pada *form* Tambah, isikan Jenis, Judul, No. SPM dan Nilai;

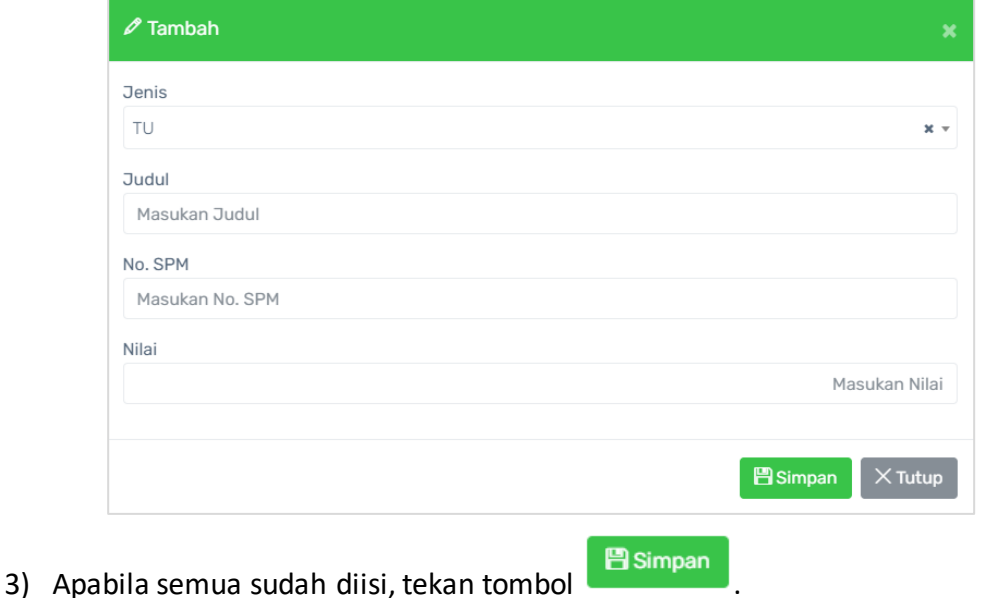

**Halaman 9**

#### • **Pengajuan SPP/SPM**

Untuk melakukan Pengajuan SPP/SPM dapat dilakukan melalui langkah – langkah berikut ini:

1) Tekan tombol Pengajuan SPP/SPM;

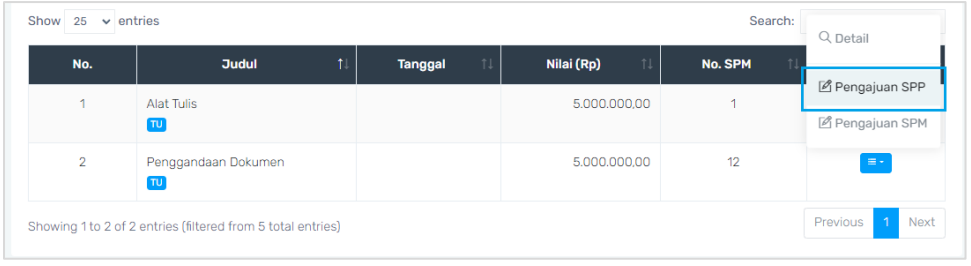

2) Pada halaman Pengajuan SPP/SPM, tekan tombol **1** untuk mengunggah dokumen pendukung;

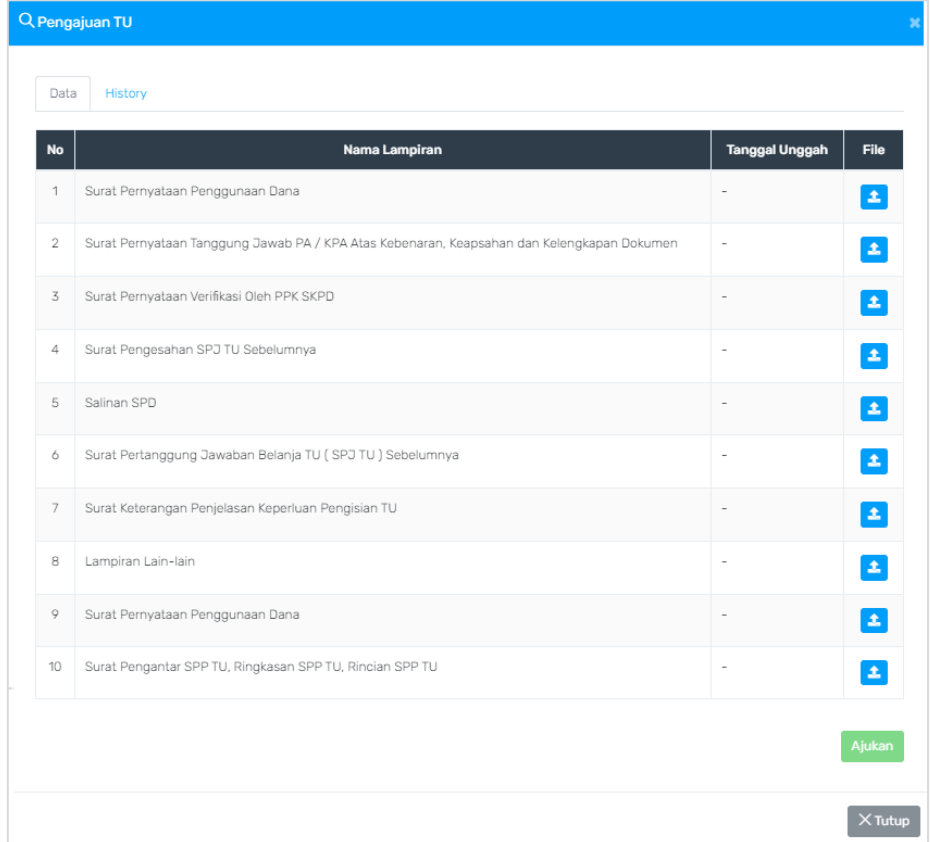

- 3) Unggah seluruh dokumen pendukung (jika dokumen pendukung tidak lengkap, maka SPP/SPM tidak dapat diajukan);
- 4) Tekan tombol <sup>Ajukan</sup>
- 5) Pada halaman Konfirmasi Pengajuan Data, tekan tombol Lanjutkan.

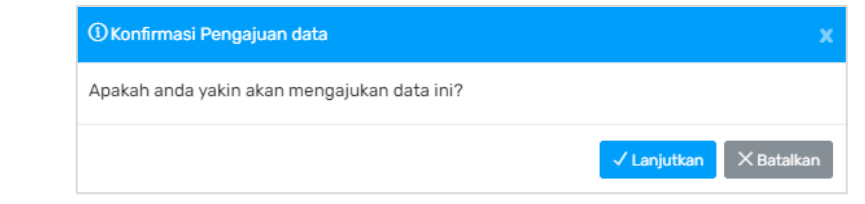

Pada halaman ini pengguna juga dapat melihat *history* Pengajuan

SPP/SPM melalui *tab* History

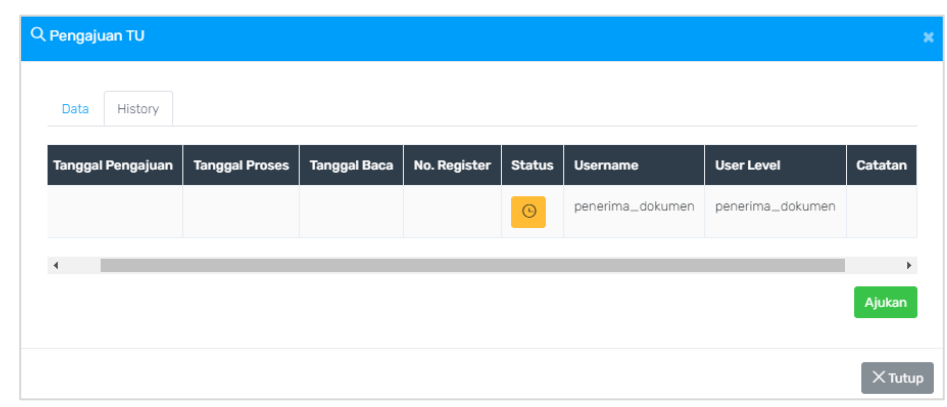

# **BAB IV – TAHAP VERIFIKASI**

#### <span id="page-13-0"></span>**4.1 SPD**

<span id="page-13-1"></span>Menu SPD berfungsi untuk memverifikasi pengajuan SPD di Provinsi Maluku Utara yang telah diajukan sebelumnya. Pada halaman ini pengguna dapat menyetujui ataupun menolak SPD tersebut. Berikut ini adalah tampilan dari halaman Dokumen SPD.

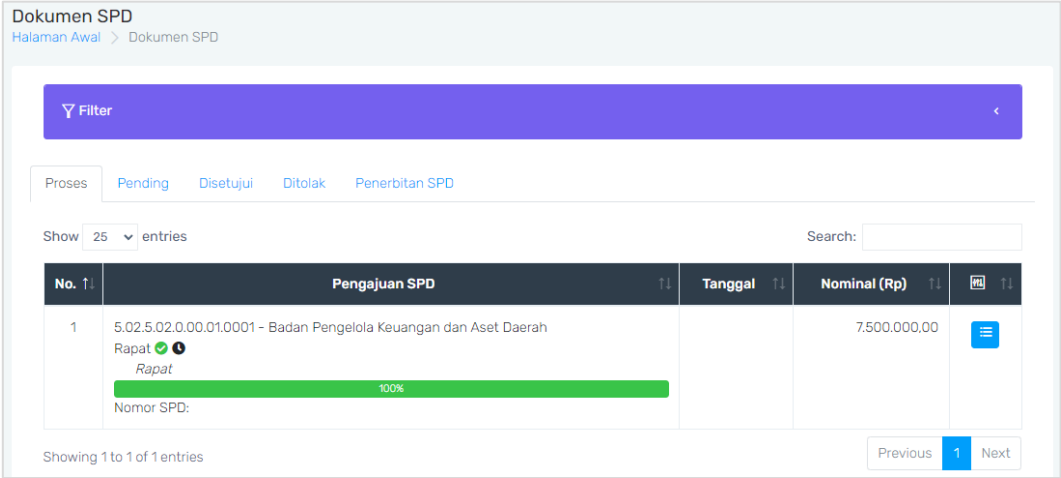

Untuk menyetujui pengajuan SPD dapat dilakukan dengan cara sebagai berikut:

- 1) Tekan tombol  $\left| \begin{array}{cc} \hline \ \hline \ \ \hline \ \ \end{array} \right|$
- 2) Kemudian pada halaman *pop-up* Pengajuan SPD tekan tombol <sup>setuju</sup>;
- 3) Pengguna dapat menambahkan Catatan Setuju dan No. Register;

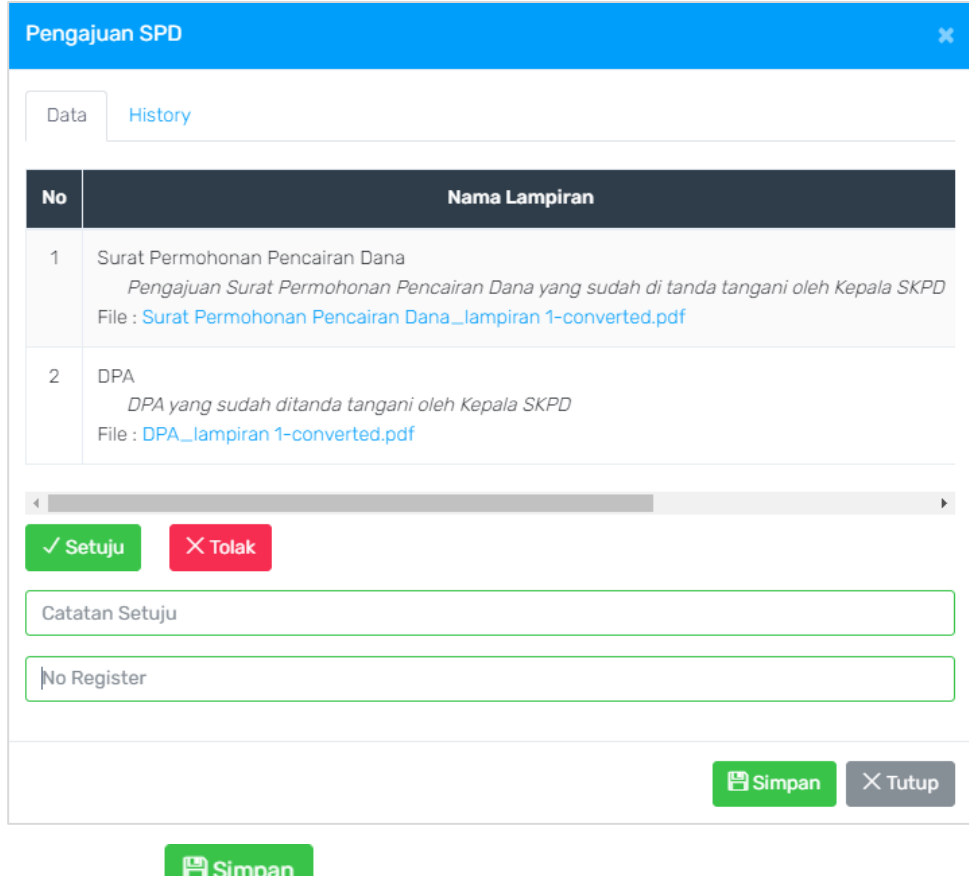

4) Tekan tombol

## <span id="page-14-0"></span>**4.2 SPP/SPM**

Menu SPP/SPM berfungsi untuk memverifikasi pengajuan SPP/SPM di Provinsi Maluku Utara yang telah diajukan sebelumnya. Pada halaman ini pengguna dapat menyetujui ataupun menolak SPP/SPM tersebut. Berikut ini adalah tampilan dari halaman Dokumen SPP/SPM.

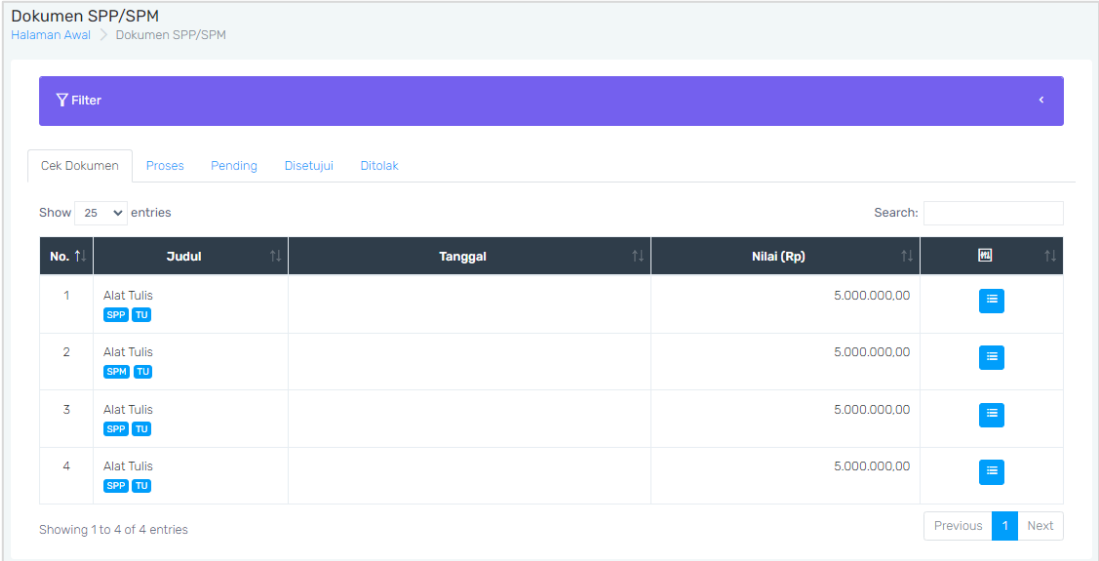

Untuk menyetujui pengajuan SPD dapat dilakukan dengan cara sebagai berikut:

- 1) Tekan tombol  $\left| \begin{array}{c} \equiv \ \equiv \end{array} \right|$ ;
- 2) Kemudian pada halaman *pop-up* Pengajuan SPP/SPM tekan tombol ;
- 

3) Pengguna dapat menambahkan Catatan Setuju;

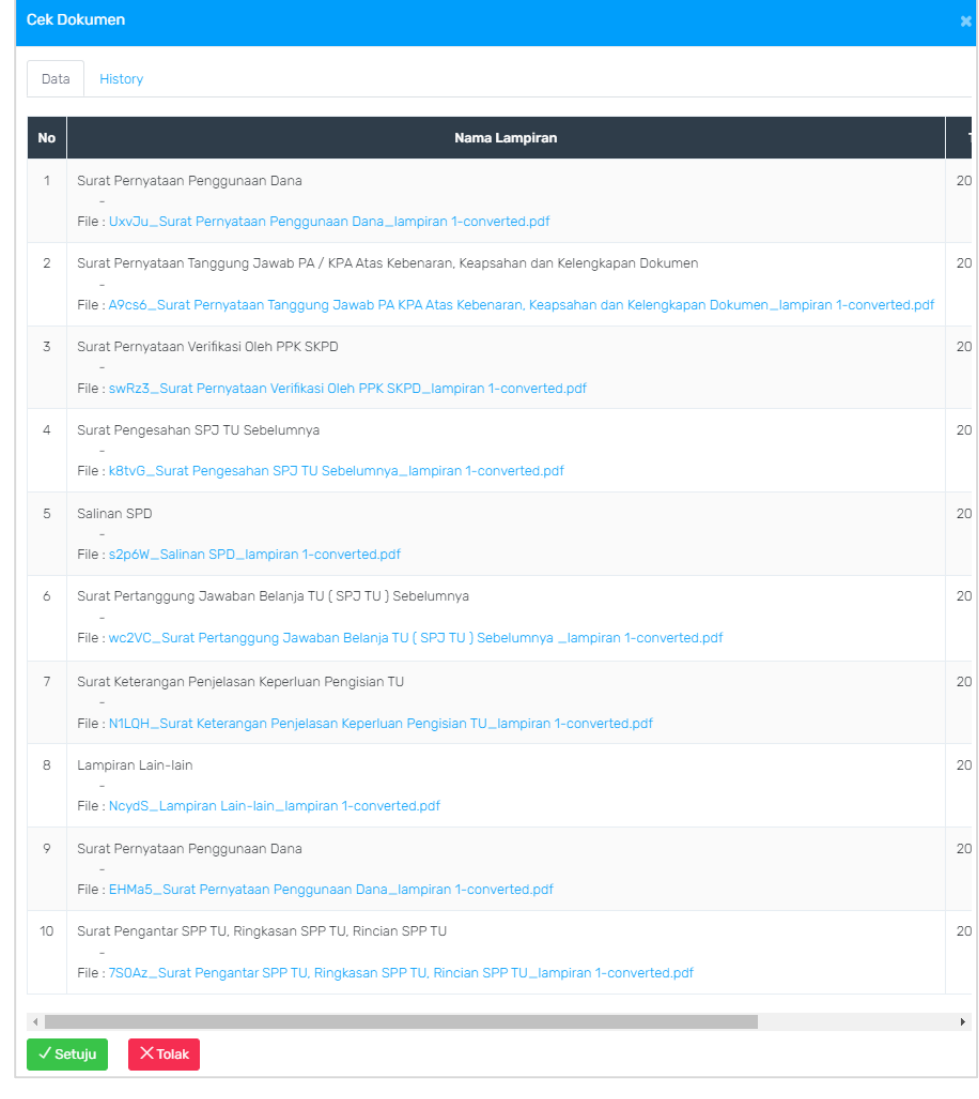

4) Tekan tombol **9 Simpan** 

# **BAB V –** *EXECUTIVE SUMMARY*

<span id="page-16-0"></span>Menu *Executive Summary* (EIS) berfungsi untuk menampilkan rekap data Pendapatan dan Belanja Daerah. Untuk menampilkan data tersebut, dapat dilakukan dengan memilih menu *Executive Summary*, kemudian akan ditampilkan halaman EIS seperti berikut.

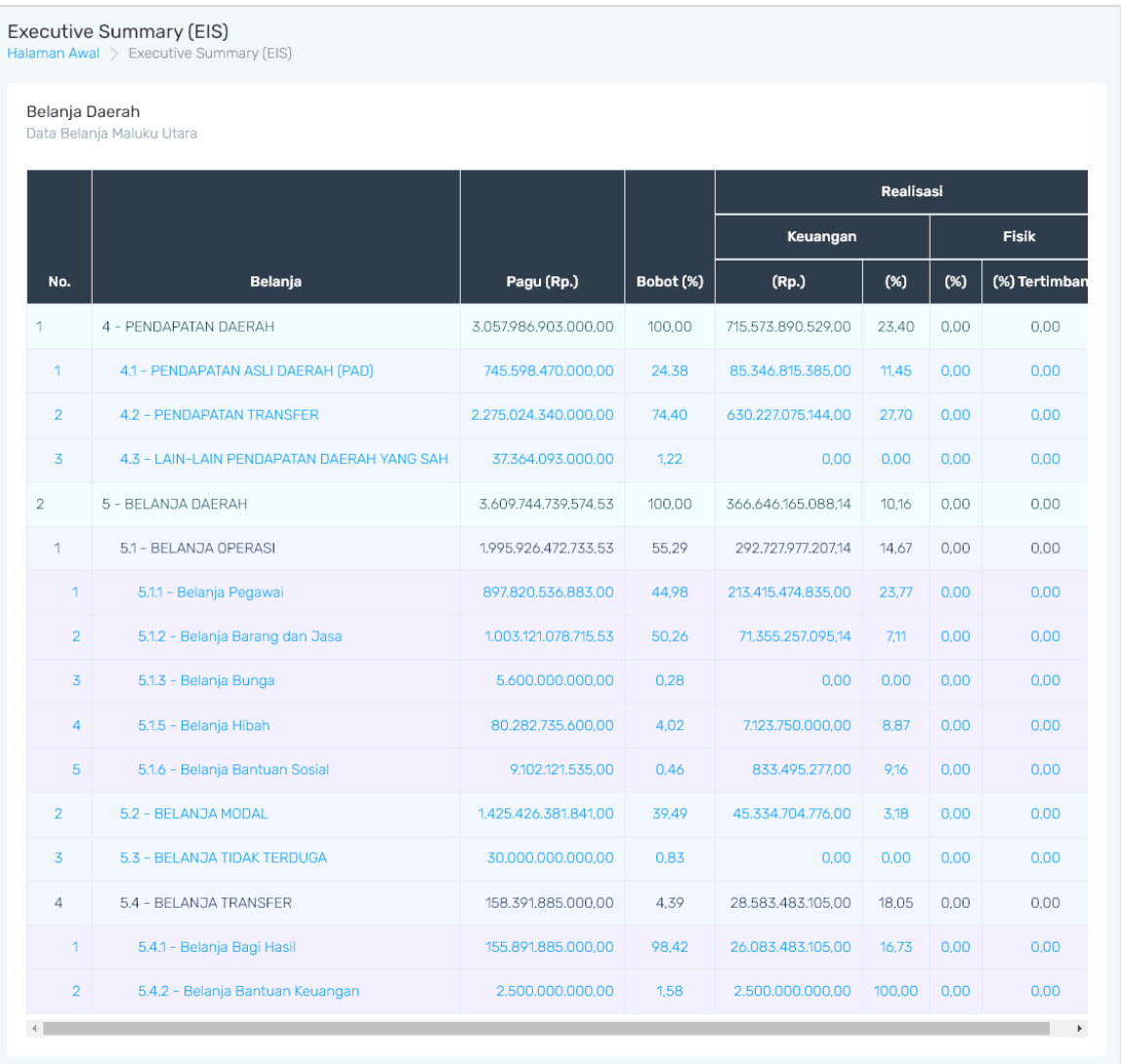

#### • **Detail Pendapatan Daerah**

Untuk menampilkan detail data Pendapatan Daerah, dapat dilakukan melalui langkah berikut:

1) Klik jenis Pendapatan Daerah yang akan dilihat detail data nya;

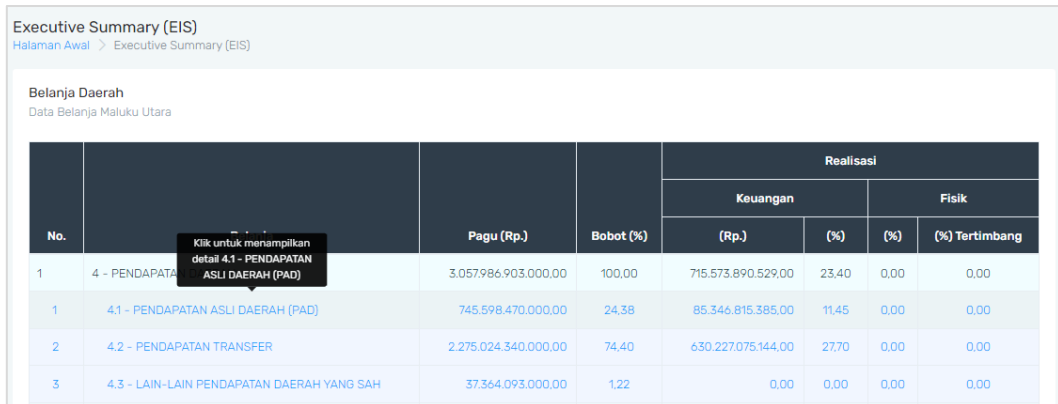

## 2) Kemudian akan ditampilkan detail data Pendapatan Daerah.

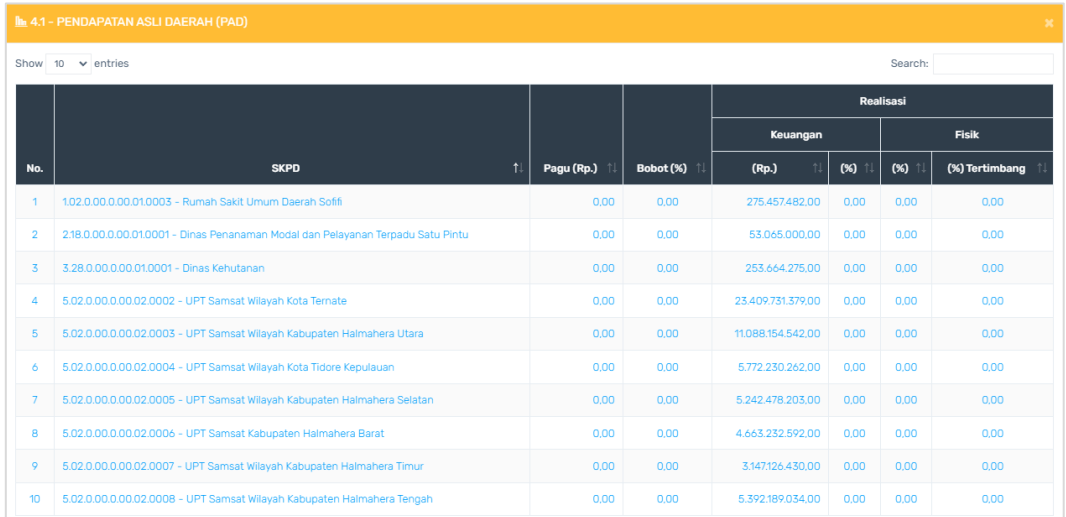

#### • **Detail Belanja Daerah**

Untuk menampilkan detail data Pendapatan Daerah, dapat dilakukan melalui

langkah berikut:

1) Klik jenis Belanja Daerah yang akan dilihat detail data nya;

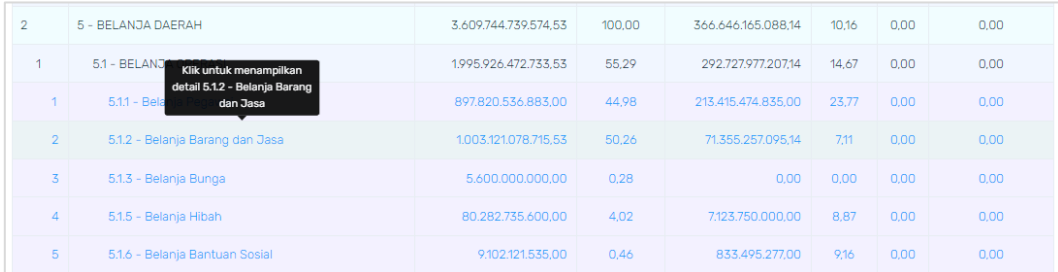

2) Kemudian akan ditampilkan detail data Belanja Daerah.

**STEP** 

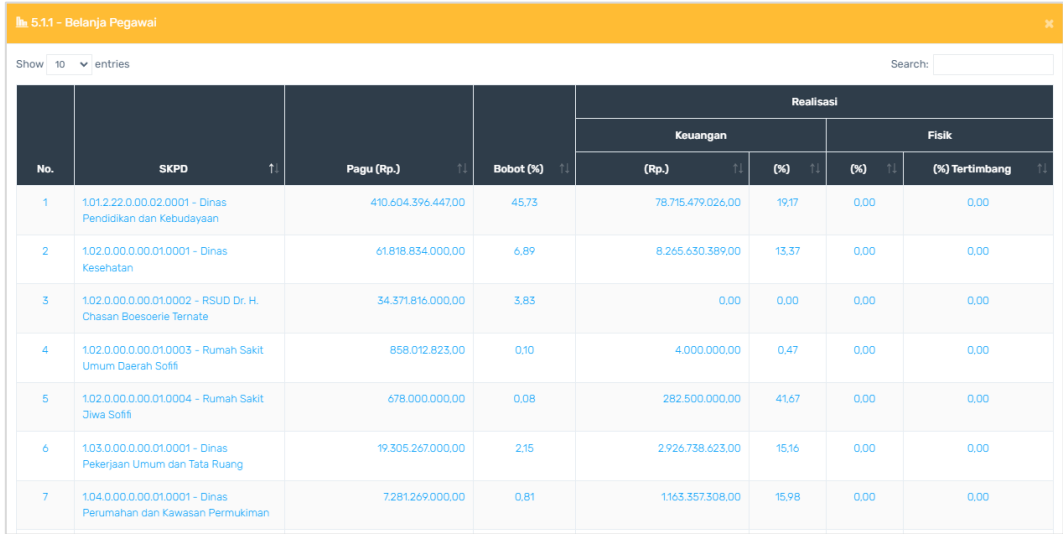